### **学術講演会のご案内**

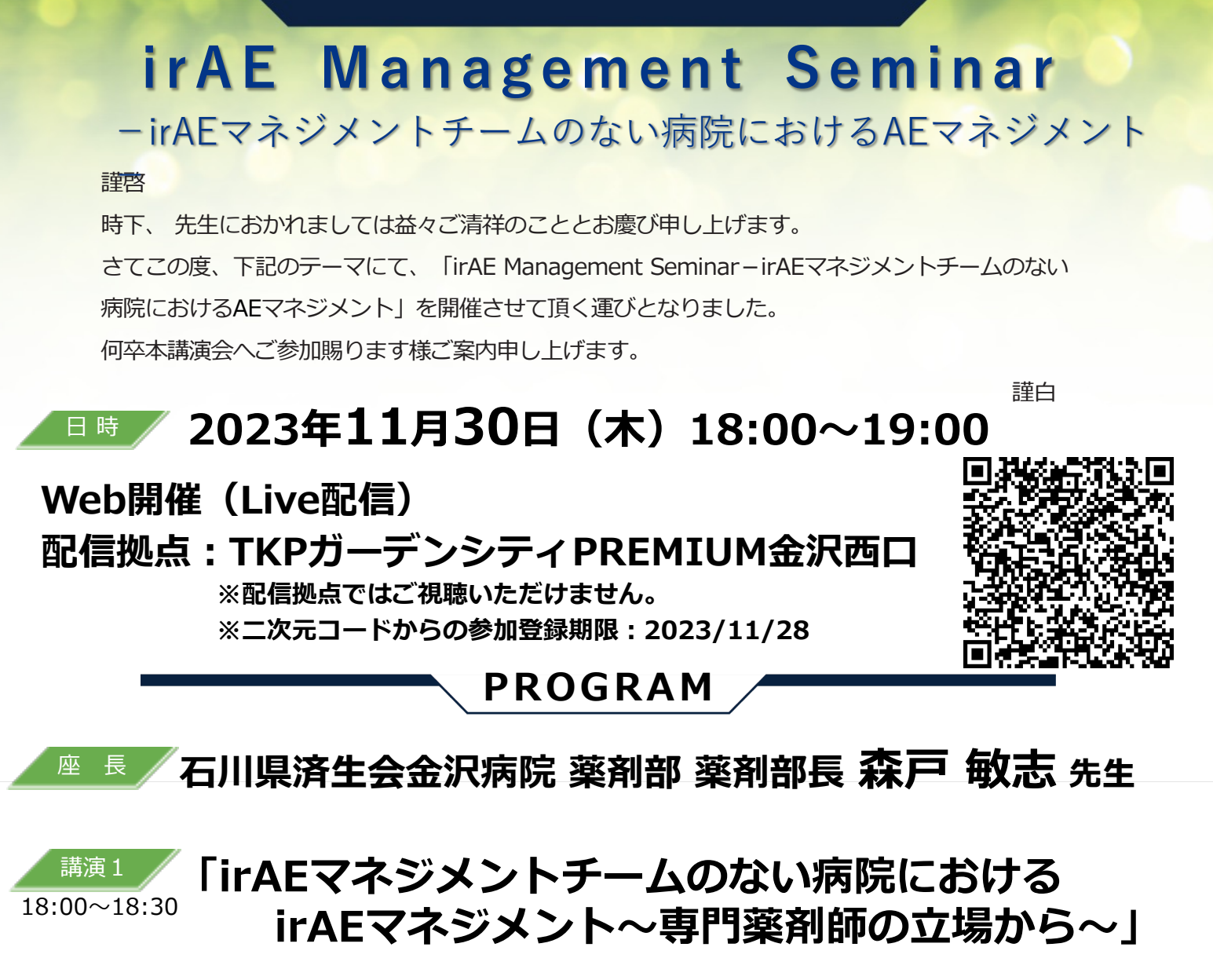

**⽯川県⽴中央病院 薬剤部 ⽇本医療薬学会認定がん指導薬剤師 久保 杏奈 先⽣ 演者**

講演2 **演者 ⽯川県⽴中央病院 腫瘍内科 診療部⻑ 辻 国広 先⽣** 18:30〜19:00 **「免疫関連有害事象 〜診断の視点から考える〜」**

「⽯川県病院薬剤師会⽣涯研修制度 0.5単位(申請中)」

「日本病院薬剤師会病院薬学認定薬剤師制度【III-1】0.5単位(申請中)」 単位シールにつきましては後日、施設への郵送となります。 単位認定には「キーワード」の入力とセミナー60分通しての参加(18時以前のログインと19時以降のログアウト:ログを確認)が必要になります。 弊社が提供する医療関係者向けウェブサイトMSD Connectの会員登録を事前にお願いしております。 ※別途、弊社担当MRから会員登録のご案内をさせていただきます。ご参加には、エクスプレス・メールによる事前の参加登録が必要です。 ご参加をご希望される場合は、弊社担当MRにご連絡下さい。本講演会は、Zoomのアプリケーションを使⽤してご視聴いただきます。 事前に当該アプリケーションをインストールいただくとより容易にご参加いただけます。 本講演会におきましては、旅費の負担ができませんことをご了承下さい。

共催 石川県病院薬剤師会 MSD株式会社

### **「irAE Management Seminar ーirAEマネジメントチームのない病院におけるマネジメントー」**

# **参加を希望いたします**

下記 プライバシー・コレクション・ステートメントに同意の上で参加を申し込みます –事前手続きを必要とするため、11月24日(金)までにご連絡をお願いいたします

## FAX番号(送信前に一度ご確認ください)

## **076-233-5906**

御施設名

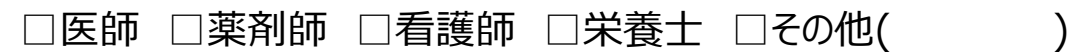

御芳名

#### メールアドレス 担当者より講演会に関するご連絡をさせていただきます

プライバシー・コレクション・ステートメント: MSD株式会社及び石川県病院薬剤師会(以下「当社」と表記)は、ご提供いただい た情報及び参加時の受講記録(ログ情報)を、本会の運営・管理の目的のために利用します。

●当社が適法に保有している皆さまの他の個人情報がある場合、それらの情報と今回入力いただいた情報を組み合わせて上 記の目的のために利用することがあります。

●当社は、上記目的を遂行するために必要な限り皆さまの個人情報を保有します(より長期間の保存を法令で求められる場合 は法令に則った期間保有します)。

●当社は、皆さまの個人情報を、法令に則って、国内外の当社の関連会社、個人データの共同利用先、業務委託先に開示 することがあります。

●MSD株式会社が保持している個人情報の開示・修正や苦情を申し立てる方法、その他個人情報の取り扱いについて詳しく 知りたい場合、「プライバシー・ポリシー」

(https://www.msdprivacy.com/jp/jp/index.html)をご参照ください。

石川県病院薬剤師会が保有している個人情報の開示・修正や苦情を申し立てる方法、その他個人情報の取り扱いについて 詳しく知りたい場合、石川県病院薬剤師会へお問い合わせください。

実施責任者 [MSD株式会社](https://www.msdprivacy.com/jp/jp/index.html) 藤居 知晃

### ◆Zoomで講演会に参加されましたら

#### **STEP.1 ログイン後にお名前の変更をご確認ください**

芳名録とさせていただきますので、⼤変恐れ⼊りますが、先⽣のお名前、ご施設名の順に表記のご変更を お願いいたします。

**〔先⽣のお名前 先⽣のご施設名〕**

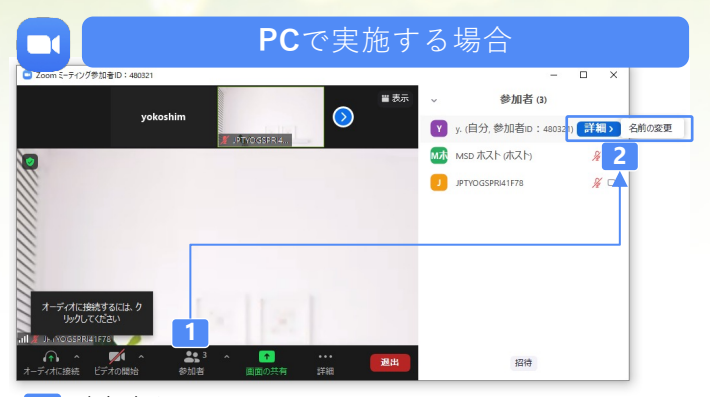

**1 2** 参加者をクリックします。 [詳細]>[名前の変更]をクリックし、名前変更します。 ※ご自身の名前は一番上に表示されます

#### **STEP.2 ⾳声接続をご確認ください**

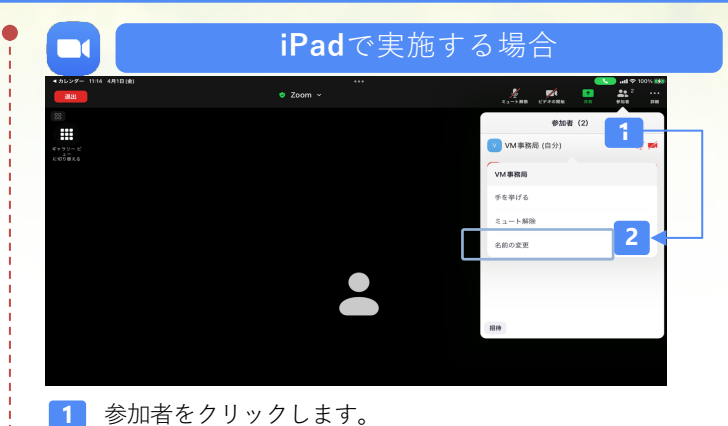

**2** [ご自身の名前]>[名前の変更]をクリックし、名前変更します。 ※ご自身の名前は一番上に表示されます

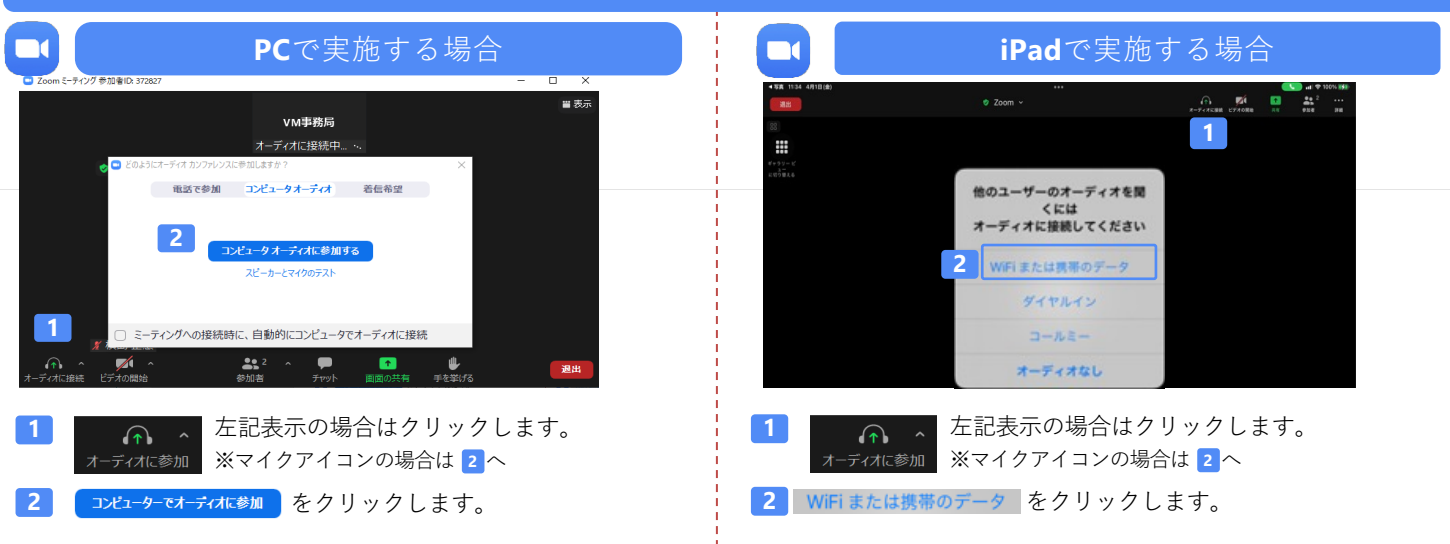

#### **講演中の質疑応答について**

質疑応答の2パターンをご案内します。質疑応答の実施可否については開始前アナウンスなどをご確認ください。

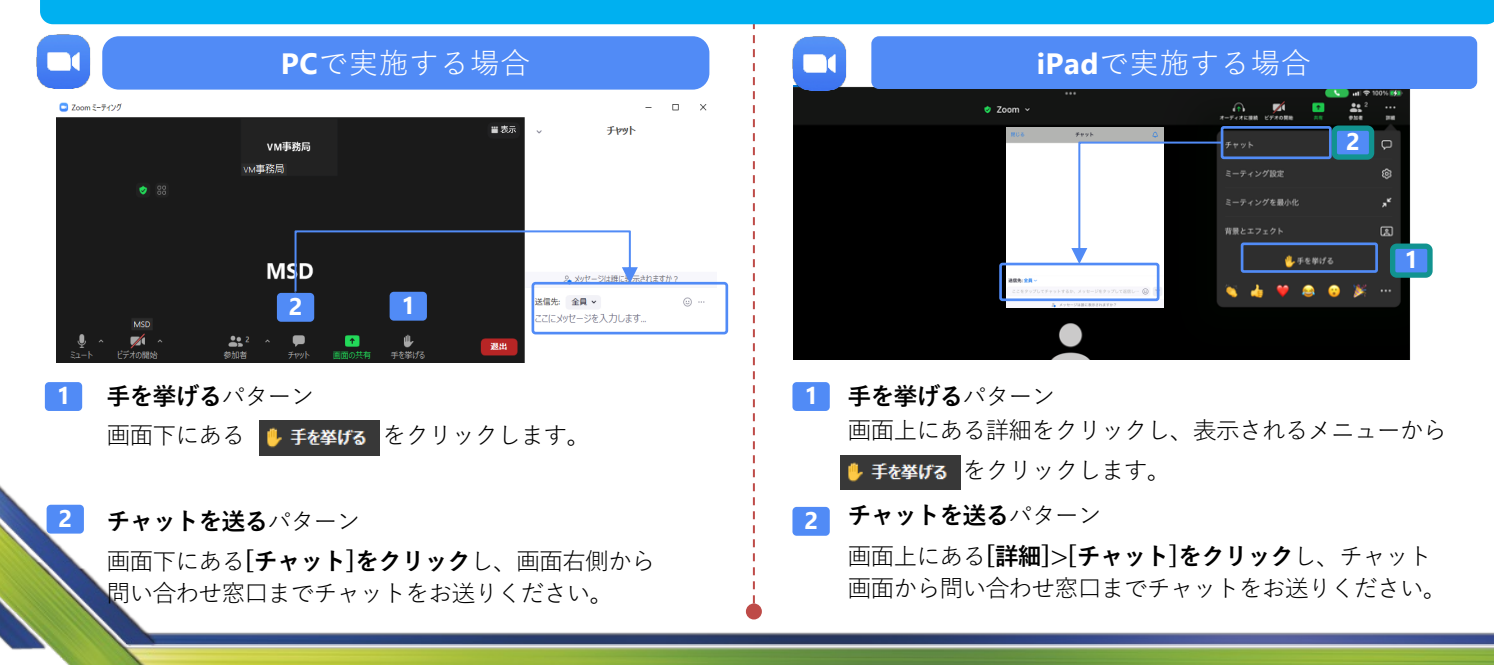

### バーチャルミーティングへの参加方法

VirtualMeeting講演会は、弊社からご案内させていただいたメール内のURLなど からZoomでの⼊室が可能です。⼊室⽅法は以下の⼿順をご確認ください。 (※Zoomアプリから直接参加する⽅法ではありません)

### STEP1 \_ 当日視聴リンク

当日視聴リンクURLをクリック後、ご施設名・姓・ 名を入力後、「個人情報の取り扱いに同意し、 視聴する」をクリックします。

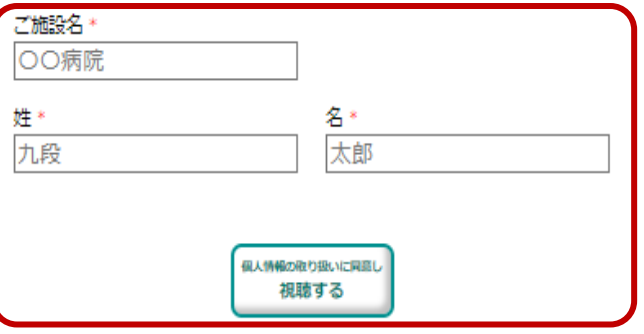

### STEP3 \_ お名前を入力

下記の画面に遷移したら、お名前にご自身の氏名を ご⼊⼒ください。

下記の画面で「ミーティングを起動]をクリックしてください。 アプリをダウンロードしていない場合は、「ミーティングを起 動」クリック後に画面の下部に表示される「ブラウザから 参加してください」をクリックしてください。

STEP2 \_ Zoomへの入室

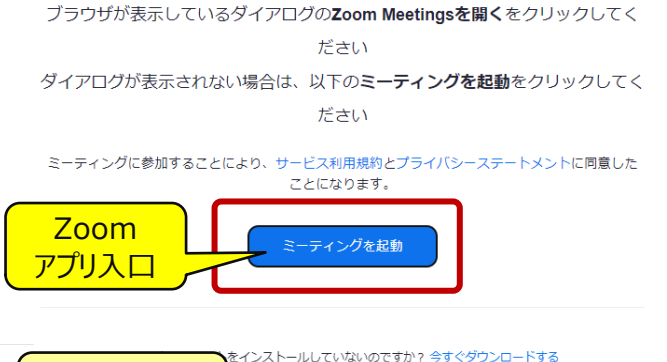

「参加」をクリックし、バーチャルミーティング講演会に ご参加ください。

で問題が発生していますか<mark>? ブラウザから参加してください</mark>

STEP4 \_ 講演会参加

ミーティングに参加する

お名前 □ 今後のミーティングのためにこの名前を記憶させる 「参加」をクリックすると、当社のサービス利用規約とプライバ シーステートメントに同意したことになります 参加

$$
\overbrace{\hspace{4.5cm}}^{t}
$$

Zoom ブラウザ入口

山田 太郎

□ 今後のミーティングのためにこの名前を記憶させる

「参加」をクリックすると、当社のサービス利用規約とプライバ シーステートメントに同意したことになります

参加

2022年12⽉作成